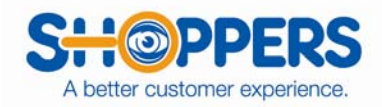

# **Downloading shoppers from SASSIE**

This is pretty similar in sending out a bulk email.

• Click on go next to "Shopper Bulk Email"

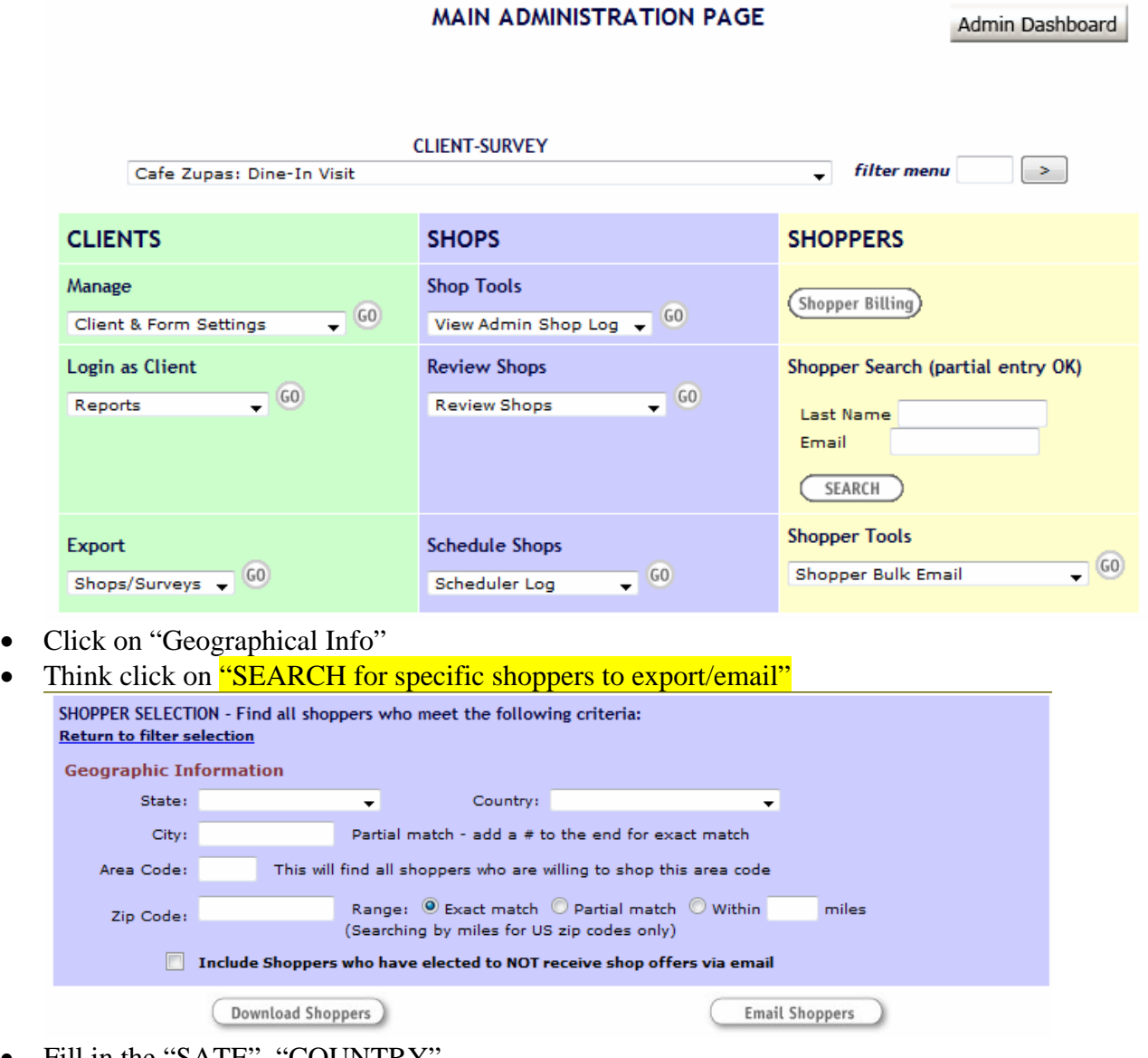

- Fill in the "SATE", "COUNTRY"
- You can select weather to search by City, Area Code, or zip code.
- Be sure to click on the box next to "Include Shoppers who have elected to NOT receive shop offers via email". You can download them, but you cannot email them.
- Then click the "DOWNLOAD" button.

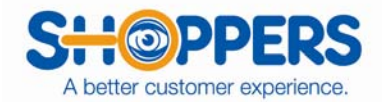

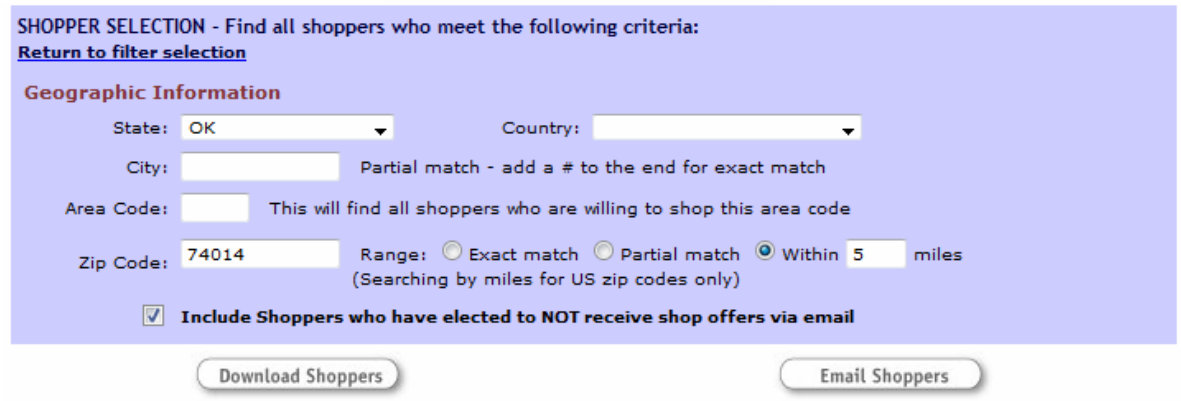

You will get a page that looks like this.

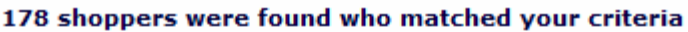

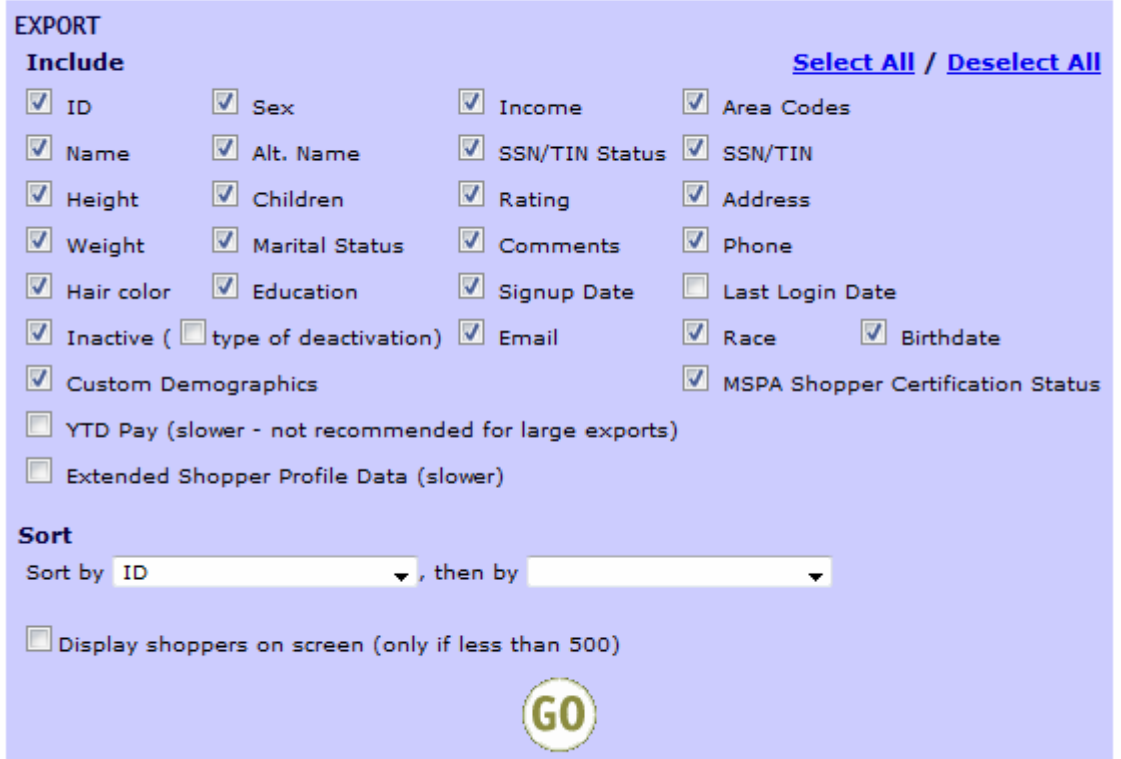

## **Return to shopper selection**

- Can you decide what to keep checked or unchecked.
	- o Custom Demographics is the extra questions we have the shoppers answer. (Shopper ID#, Bank/Credit Union, Current Employer type, NCL. None of the downloads we do will show SS#.
- Be sure to check the box towards the bottom that says "Display shoppers on screen"
- This will display the shoppers in the page.

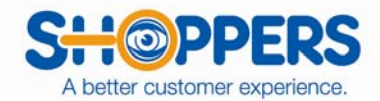

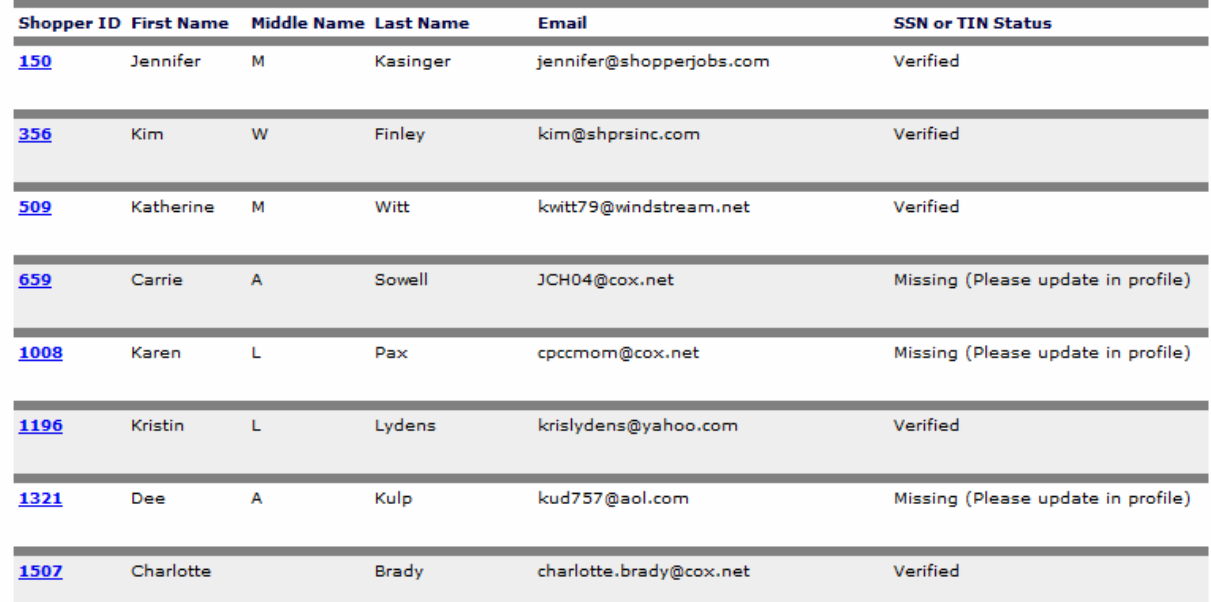

If you would like to download this into an Excel file, below are the instructions.

• Click on "Download Shopper Export ( $\qquad$  shoppers)

## Download shopper export (178 shoppers)

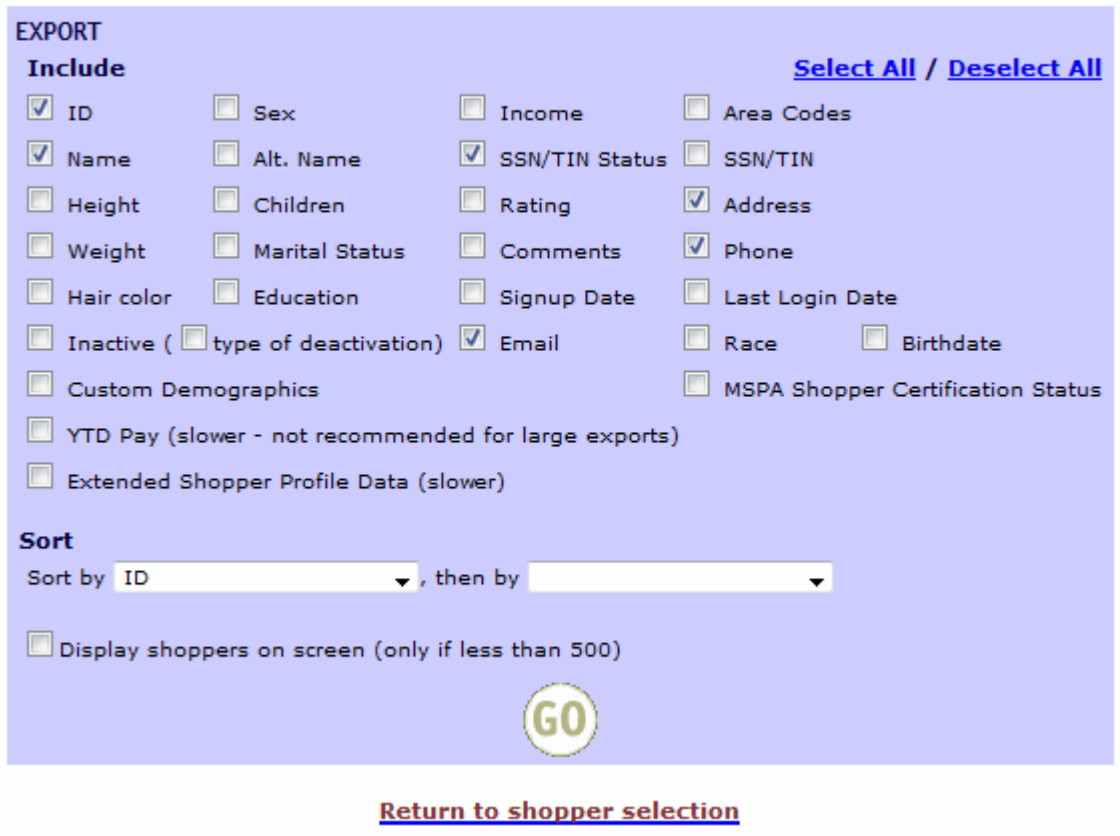

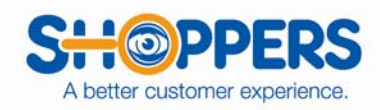

Picture below is for Windows 7. Click on "Open".

### Download shopper export (178 shoppers)

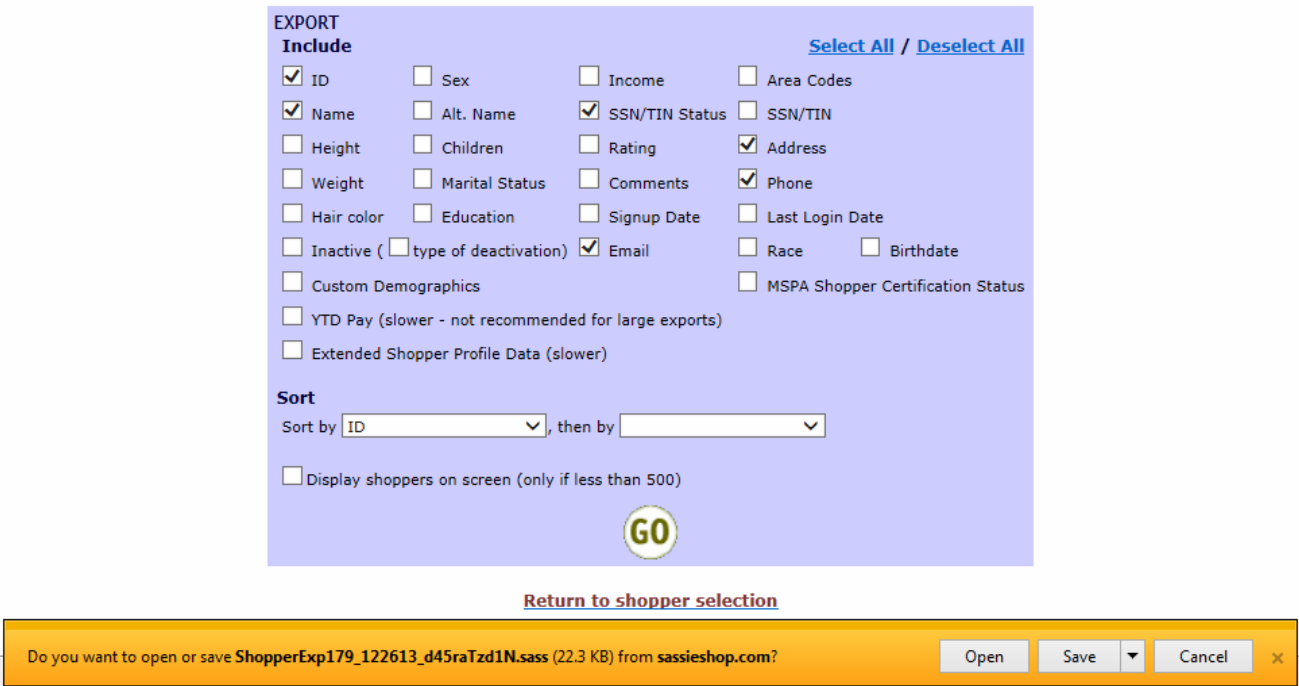

# For Windows XP.

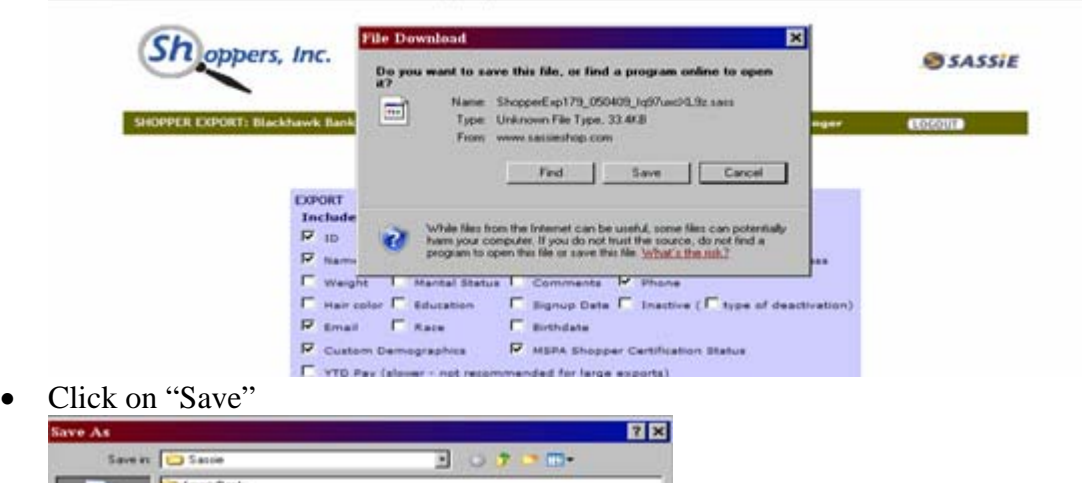

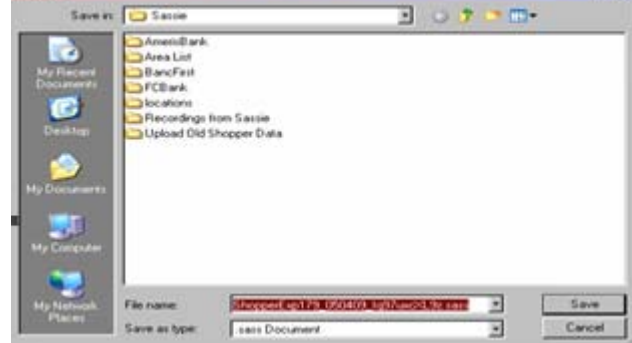

- Make sure when you are saving this you save this in your folder on the "Server"
- Were the "File name:" is you can change the name to the client's name or the city and state you are looking for shoppers in. You will need to make sure you change the sass to xls, this will save the file as an Excel file.

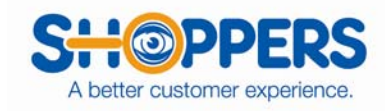

• Click on save.

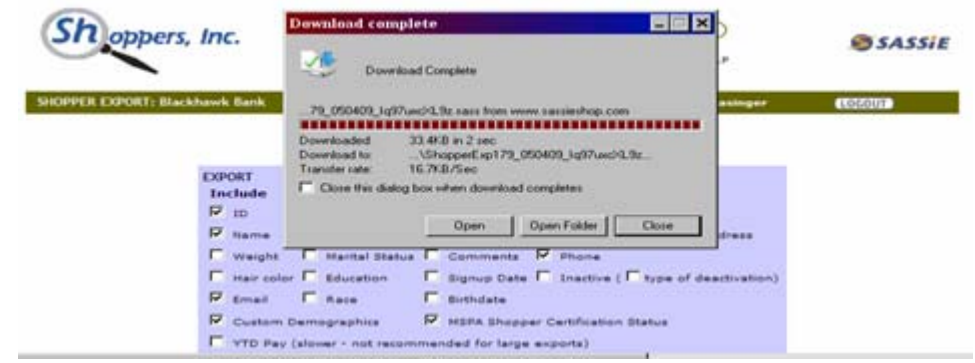

Click "Open" and this will open the file for you.